# <span id="page-0-3"></span>**Banners**

Banners are larger-sized image ads placed on pages or templates. On the Home Page for example, you may want to draw attention to a promotiional campaign, new products, or communicate important changed shipping conditions. A banner can also be a hero image, e.g., to present a visual summary of products on a category page or an overview of a blog or article.

Banners are usually displayed above the fold, in the centre, or may even take up most of the page. A banner is usually an image and can include text and links to other pages on your site or external websites. It can be a single image or a series of images in a [slideshow format](https://cvconnect.commercevision.com.au/display/KB/Slider+Banners) (also called an image carousel ). Adding externally hosted video banners can be implemented with Commerce Vision consultation.

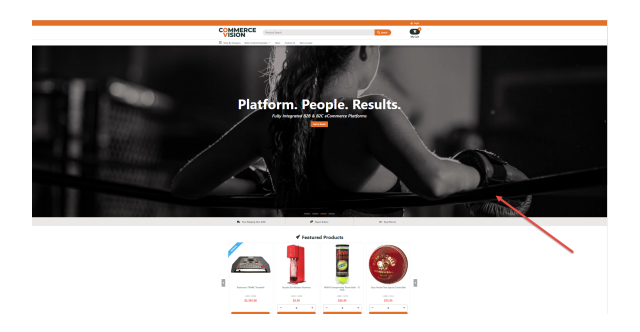

## <span id="page-0-0"></span>Banners on CV ecommerce

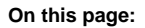

- [Banners on CV ecommerce](#page-0-0) [What you'll need before you](#page-0-1)  [start](#page-0-1)
	- <sup>o</sup> 1. Enable and configure [Banners](#page-0-2)
	- [2. Create a Banner Type](#page-1-0)
- [Upload an Image Banner](#page-2-0) • [Add a Video Banner](#page-4-0)
- $\bullet$
- [Related Resources](#page-5-0)

<span id="page-0-1"></span>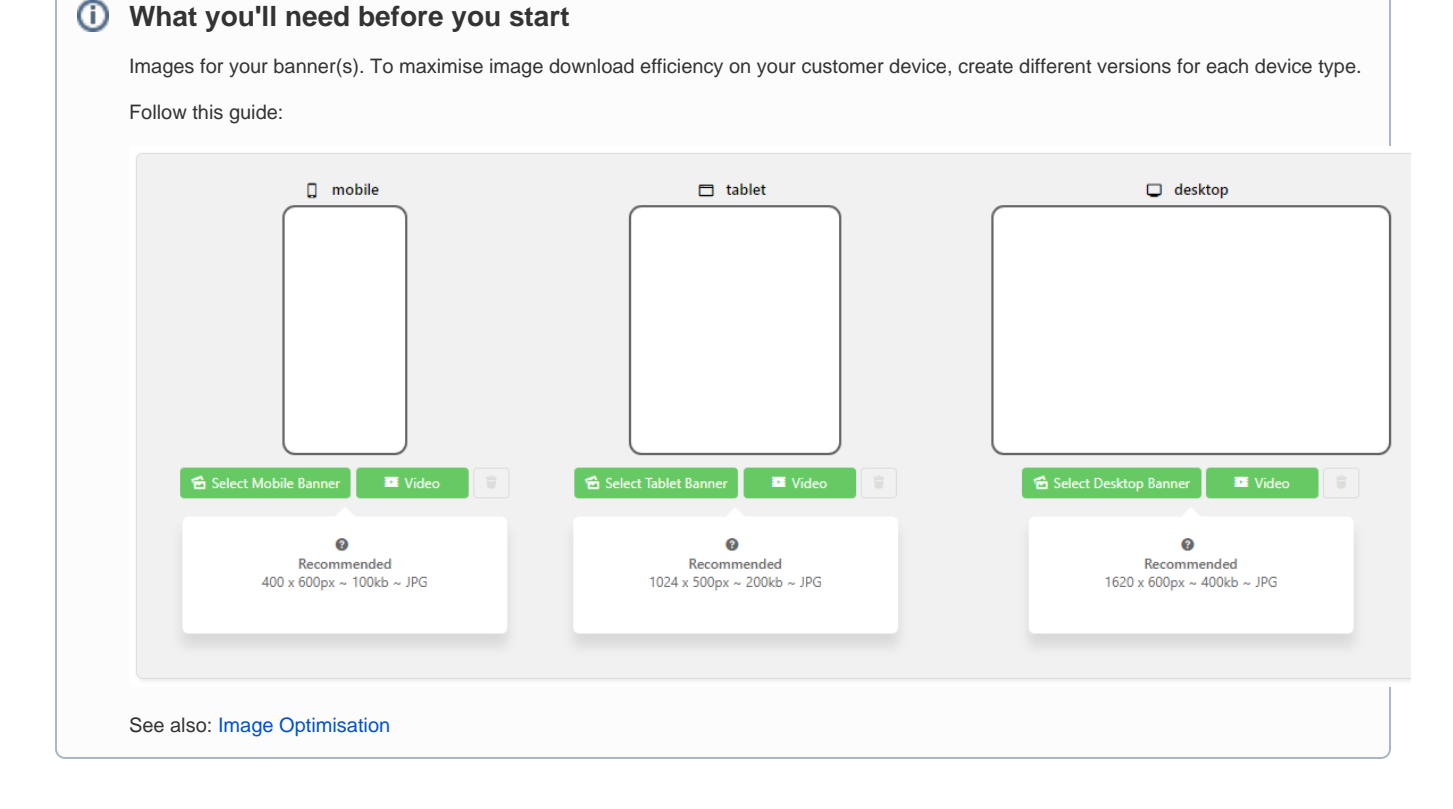

### <span id="page-0-2"></span>**1. Enable and configure Banners**

Before you can create and edit banners, the Banners feature must be enabled. Once enabled, **Banner Maintenance** displays as a submenu item in the **Content** menu.

To enable Banners:

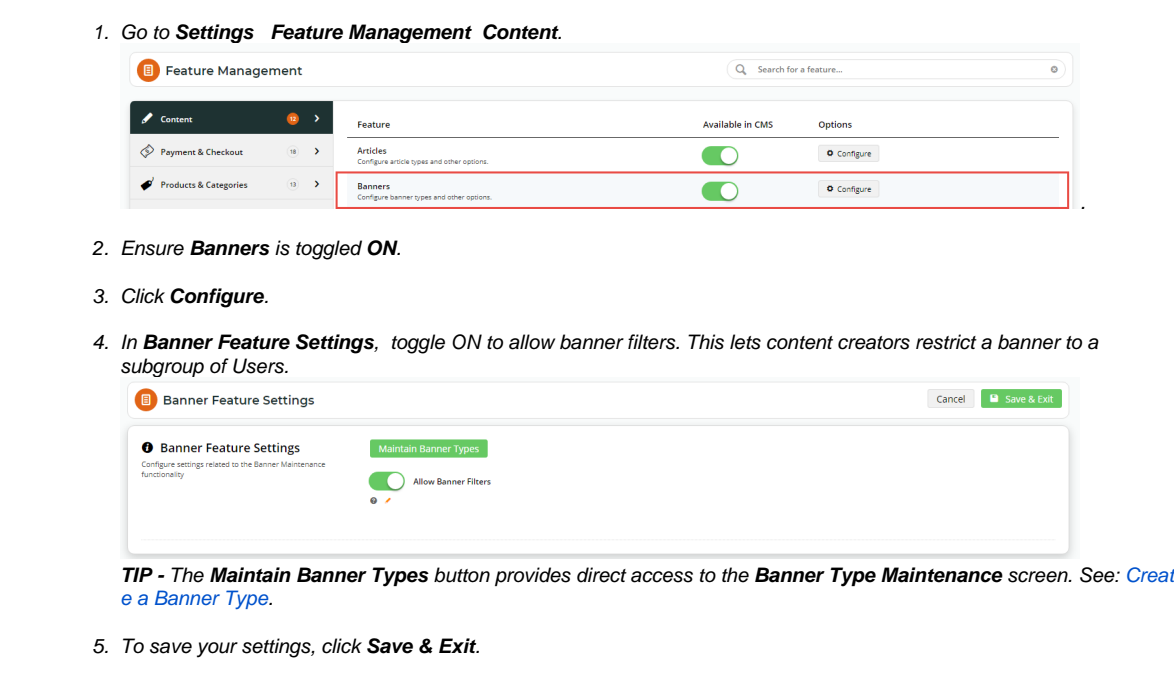

### <span id="page-1-0"></span>**2. Create a Banner Type**

A 'banner type' is one or more banners grouped together. Keep in mind that when you add a banner feature to a page or template, a banner type is what is selected.

This step creates a banner type. **Maintain Banner Types** is accessed on the Banner Settings or the Banners Maintenane page.

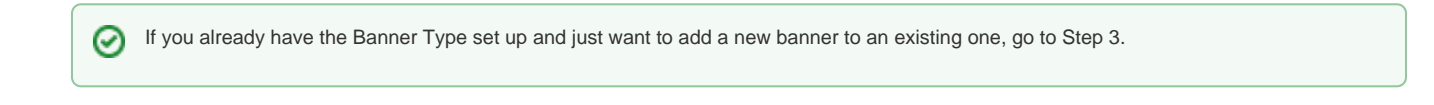

| 1. In the CMS, go to <b>Content Banners</b> .<br><b>CONTENT</b> |                   |
|-----------------------------------------------------------------|-------------------|
| <b>い</b> Content                                                | Pages & Templates |
| <>>>> Advanced Content                                          | <b>Emails</b>     |
| <b>தீ Navigation</b>                                            | <b>Banners</b>    |

<sup>2.</sup>  Click **Add New Banner Type**.

3. Enter a unique **Code** and **Name** for the new type, and assign an **Icon** if you wish. 'Name' and 'Icon' display when selecting a banner type for a page.

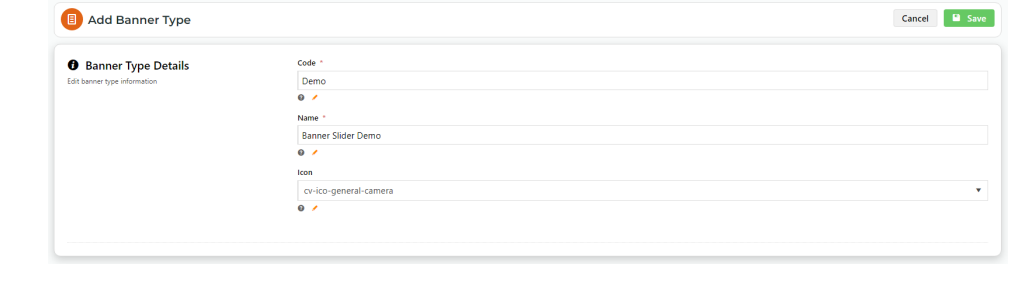

#### 4. Click **Save**.

5. The new banner type displays in the Banner Type Maintenance list. From this page, **Edit** a banner type.

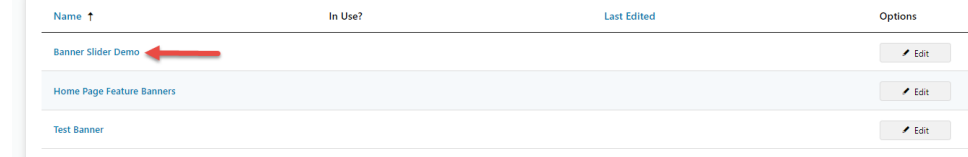

### <span id="page-2-0"></span>Upload an Image Banner

- 1. In the CMS, go to **Content Banners**.
- 2. Click **Edit** for the banner type.
- 3. Click **Add New Banner**.

≡+ Add New Banner

```
4. 
Enter the Banner Details:
```

```
Description - Short description to identify the image or video
Banner Link - The URL, /category, or /product page linked to
Banner Link Open in New Window - toggle ON for linked page to open in new window 
Start Date - (optional) Date banner is visible on your site
Expiry Date - (optional) Date banner is automatically removed from your site
```
a. To upload the same image for all device types, click **Select Banner for All Devices**. (To upload a different image each device type, go to step 5(b).)

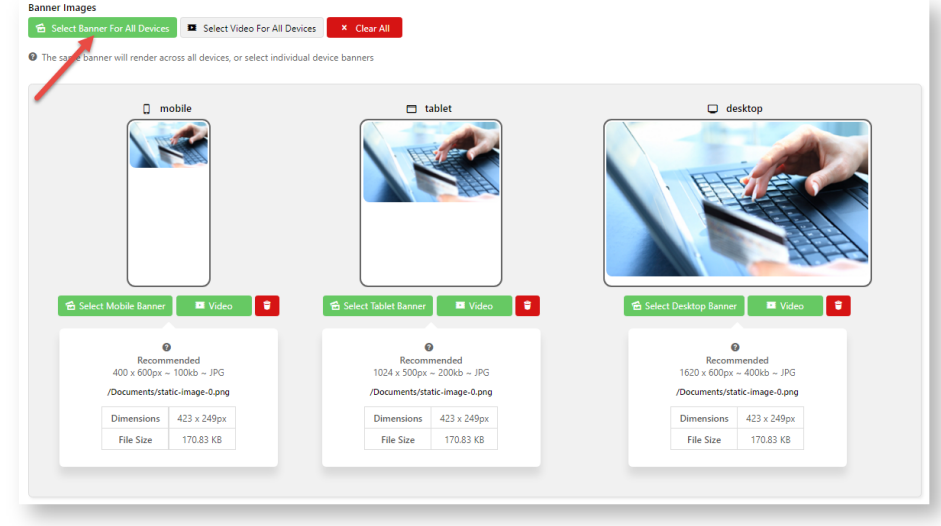

**Example:** same image for all devices

<sup>5.</sup>  **Image upload** 

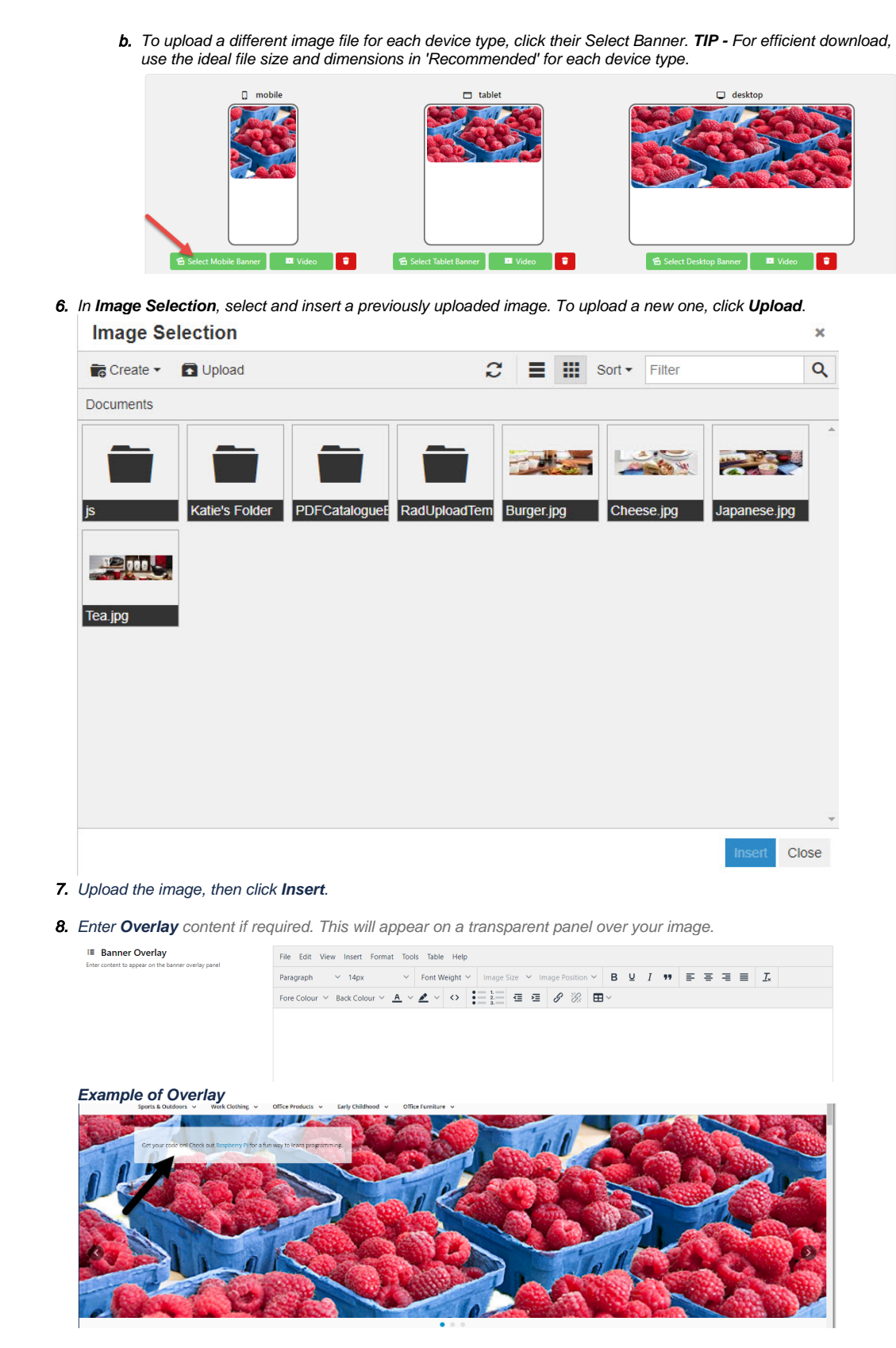

9. If this banner is not for all users, use the **Banner Filters** section to define user groups. The filter fields correspond to your ERP fields. Not all fields may be in use on your website. Multiple values, separated by commas, can be entered in a field.

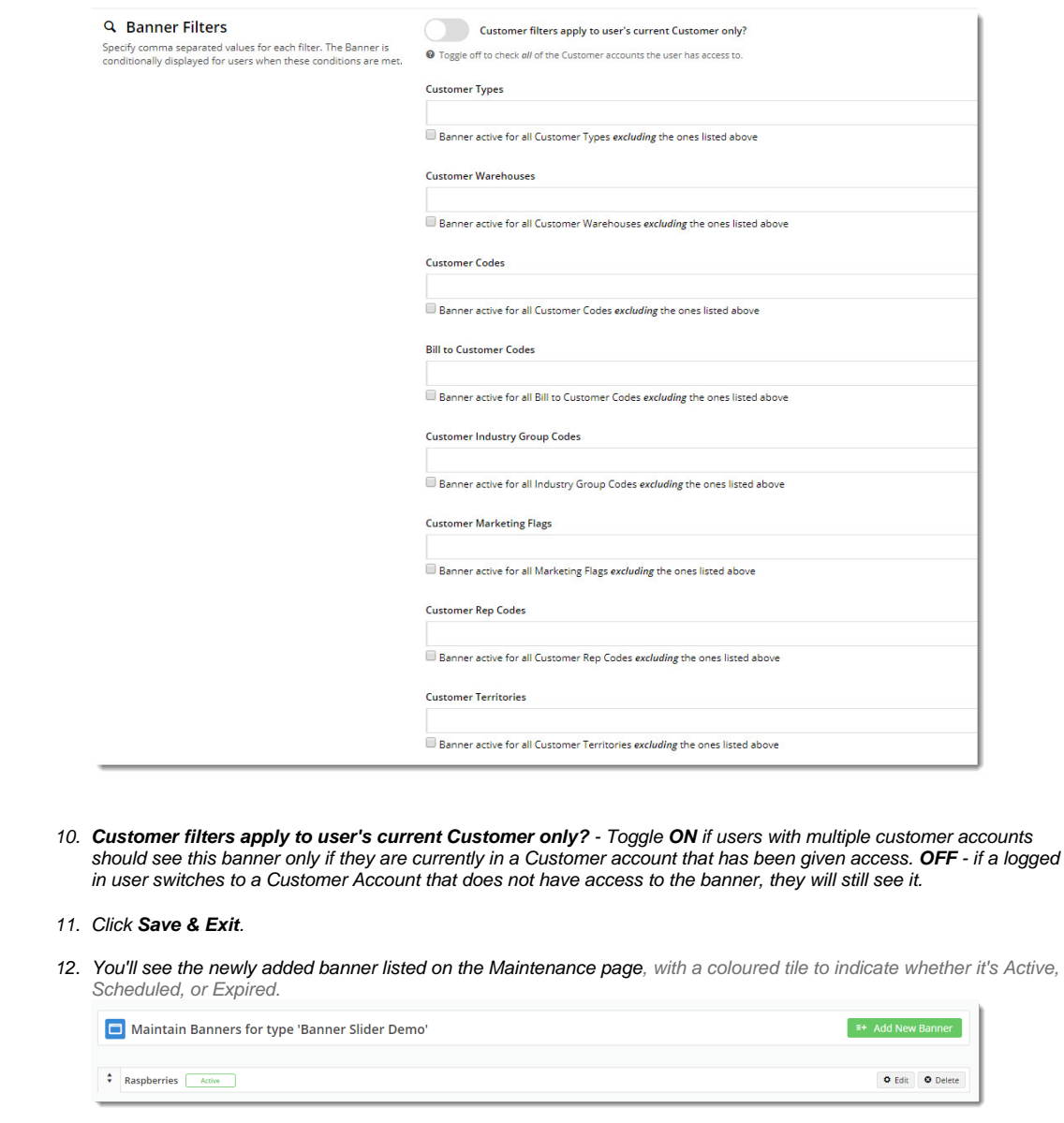

13. Repeat Steps 3-11 to add more images if this is a slider banner. You can drag and drop banners to re-sequence them if required.

### <span id="page-4-0"></span>Add a Video Banner

This option embeds an externally hosted video (Vimeo or YouTube) into the banner area, allowing it to be played on your website.

- 1. In the CMS, go to **Content Banners**.
- 2. Click **Edit** for the banner type.
- 3. Click **Add New Banner**.

**E+ Add New Banner** 

4. Enter the Banner Details:

**Description** - Short description to identify the image or video **Banner Link** - The URL, /category, or /product page linked to **Banner Link Open in New Window** - toggle ON for linked page to open in new window

**Start Date** - (optional) Date banner is visible on your site **Expiry Date** - (optional) Date banner is automatically removed from your site

#### 5. **Video Upload**

To upload one video for all device types, click **Select Video for All Devices**. To upload a different video for each device type, click **Video** for the device type.

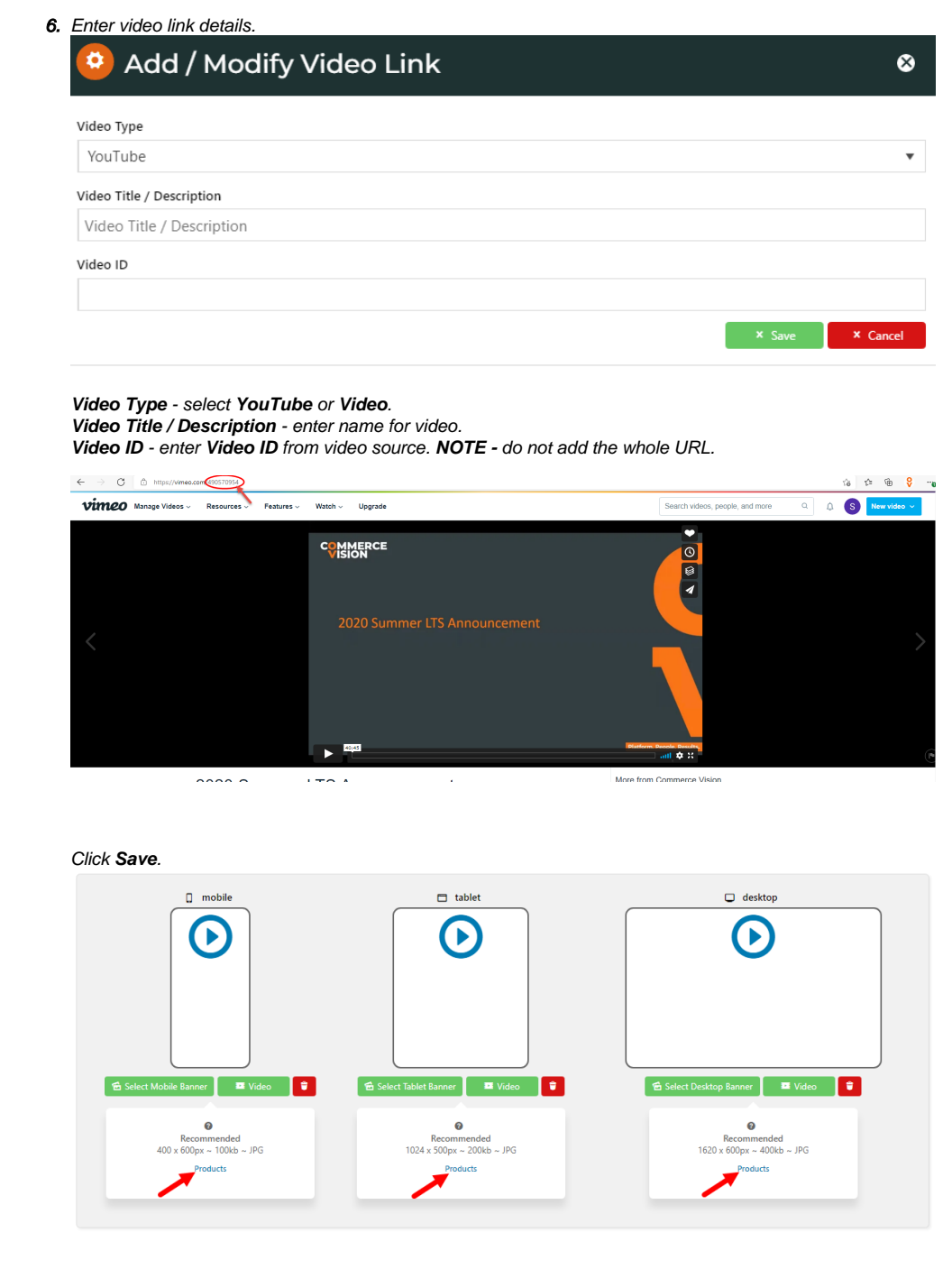

Once your banner(s) have been created, you can add the banner type to a page or template.

### <span id="page-5-0"></span>Related Resources

- [Banners](#page-0-3)
- [Carousel Options](https://cvconnect.commercevision.com.au/display/KB/Carousel+Options)
- [Slider Banners](https://cvconnect.commercevision.com.au/display/KB/Slider+Banners)
- [Device indicators for Banners](https://cvconnect.commercevision.com.au/display/KB/Device+indicators+for+Banners)

[Targeting Banners by Device](https://cvconnect.commercevision.com.au/display/KB/Targeting+Banners+by+Device)